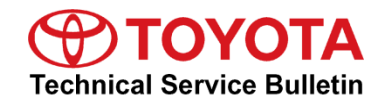

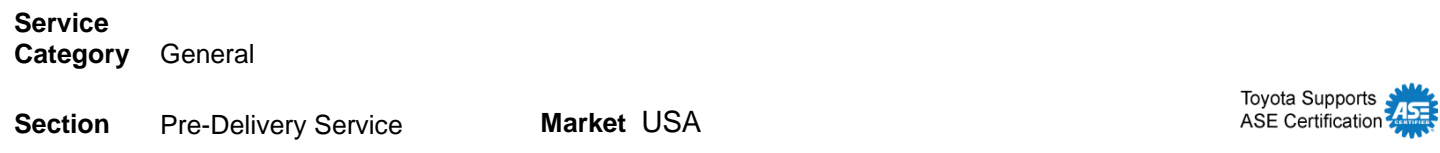

### **Applicability**

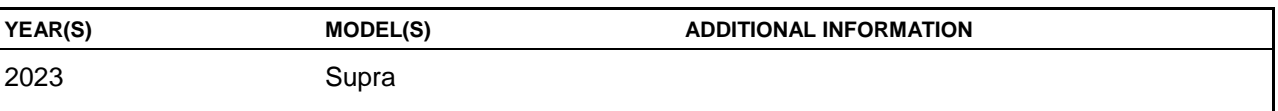

### **Introduction**

Pre-Delivery Service (PDS) is a critical step in satisfying our new car customers. Customer feedback indicates the following areas deserve special attention when performing PDS:

- Careful inspection for paint chips/scratches and body dents/dings.
- Proper operation of electrical accessories (including interior light, clock, and radio reset).
- Interior cleanliness.
- Proper function of mechanical systems.

Customer retention and proper maintenance of vehicles are and have always been a major focus for Toyota. To help remind customers that regular service is essential to the proper maintenance of the vehicle, dealers are required to install a service reminder sticker before delivery. By doing this, customers will be reminded to return to your dealership for service. Your current service reminder sticker may be used. (See PDS Check Sheet item 8 of "Final Inspection and Cleaning.") This bulletin contains the PDS procedures that apply specifically to the 2023 Supra. A universal PDS [Check Sheet](/t3Portal/siviewer/pub/T-SB-0030-22) has been developed for all 2023 model year Toyota vehicles and contains PDS steps which apply to all Toyota models. To properly perform a complete PDS, you must complete all procedures contained in this TSB, as well as the universal PDS [Check Sheet.](/t3Portal/siviewer/pub/T-SB-0030-22)

In addition, if the vehicle is stored for over 30 days, be sure to follow Supra Long-Term Vehicle [Storage Guidelines.](/t3Portal/siviewer/pub/T-SB-0059-22)

### **NOTE**

To perform navigation map activation during the transport mode deletion procedure, the following items MUST be completed in advance. Refer to the Ordering License Key section of this bulletin for more details.

- Dealer user registration on [www.supramapactivation.com.](http://www.supramapactivation.com/)
- $\bullet$  License key order placed and completed (1 3-day process).

## **Warranty Policy**

If the need for additional repairs or adjustment is noted during PDS, the required service should be performed under warranty. Reimbursement will be managed under the warranty policy.

**The Warranty Policy and Procedures Manual requires that you maintain the completed Check Sheet in the customer's file**. If you cannot produce a completed form for each retailed vehicle upon TMS and/or Region/Distributor audit, the PDS payment amount will be subject to debit.

An additional Repair Order completed in conjunction with normal PDS MUST have time punch/flags for service. If multiple repairs are performed, separate time flags MUST be punched for each repair.

### **Warranty Information**

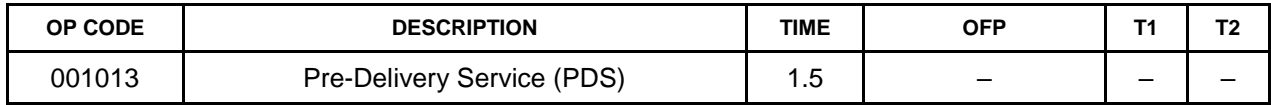

### **Required Tools & Equipment**

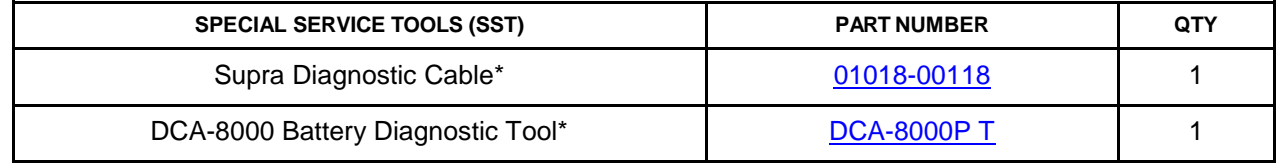

\*Essential SST.

#### **NOTE**

Additional SSTs may be ordered by calling 1-800-933-8335.

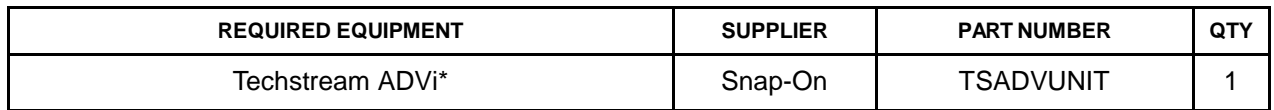

\*Essential SST.

#### **NOTE**

- Supra Diagnostic Software Toyota ISTA version 4.34.40.26163 or later is required. ISTA software is available for download at *TIS – Diagnostics – Scantool*.
- Techstream software version 17.10.012 or later is required.
- Additional Techstream ADVi units may be ordered through the Techstream Order Portal at *TIS – Diagnostics – Scantool*.

# **Procedures**

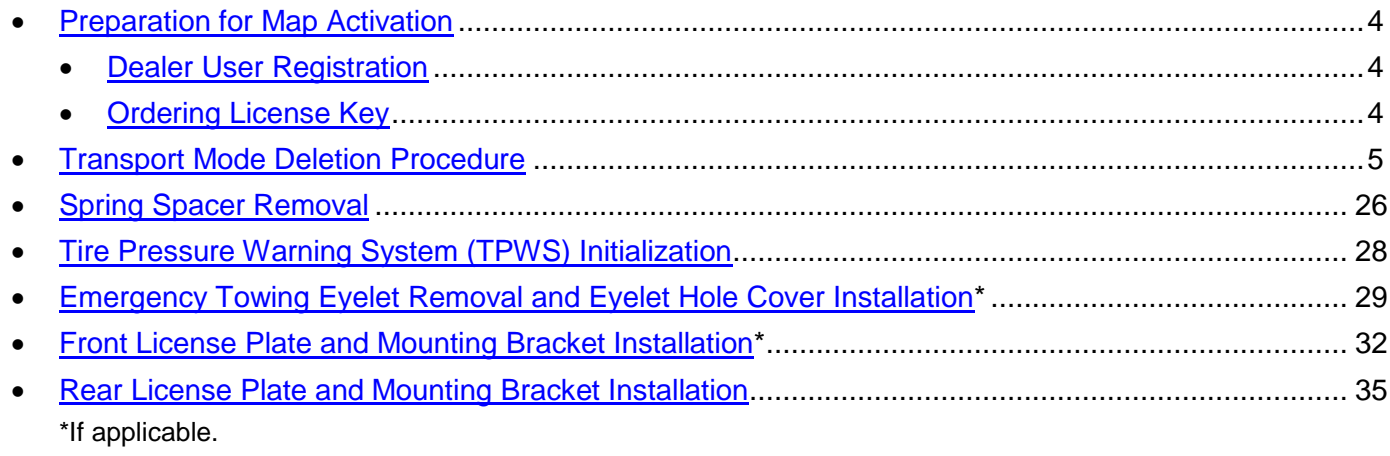

### <span id="page-3-0"></span>**Preparation for Map Activation**

In order to perform navigation map activation (procedures for start-of-use) during the transport mode deletion procedure, it is necessary to order a license key in advance. It is necessary to determine the pre-delivery work schedule in coordination with the sales staff and perform the Dealer User Registration and Ordering License Key procedures described below.

### <span id="page-3-1"></span>**Dealer User Registration**

Navigate to [www.supramapactivation.com](http://www.supramapactivation.com/) and complete dealer user registration.

# **NOTE**

User registration only needs to be completed once. If already registered, go to the Ordering License Key section of this bulletin. Refer to the [Map Activation Order Request Guide](https://www.toyota-tech.eu/Supra/MapActivationGuide_EN.pdf) for complete registration instructions.

## <span id="page-3-2"></span>**Ordering License Key**

Navigate to [www.supramapactivation.com](http://www.supramapactivation.com/) and order a license key.

# **NOTE**

- Refer to the [Map Activation Order Request Guide](https://www.toyota-tech.eu/Supra/MapActivationGuide_EN.pdf#page=4) for complete ordering instructions.
- To place the order, enter the vehicle VIN and select the applicable country.
- Orders can be submitted 24 hours a day, but order processing times are limited. Therefore, orders need to be placed in advance according to the schedule for PDS.
- Time from order placed until order completed: From same day to max. three days (no processing on weekends).
- If an order is placed just before a scheduled order processing time, the order may be processed at the next scheduled order processing time.
- Order processing times (Central European Time): Monday – Friday, 9:45 a.m., 12:00 p.m., 3:00 p.m., 9:00 p.m.
- Orders are processed in Europe and will therefore follow European daylight savings (summer) time. The European daylight savings time schedule differs from the USA schedule.
- After the order has been received, an email will be sent to the address that was provided during user registration to inform you of the time at which processing is expected to be completed.
- As long as ISTA is connected to the internet, the ordered license key will automatically populate in ISTA during the navigation map activation procedure. (No physical object will be sent to the dealer.)
- Activation MUST be completed within 30 days of the license key order. If activation is NOT completed within 30 days of the license key order, the license key will become invalid, and it will be necessary to order a NEW license key.
- The four-year free update period is calculated from the completion of the license key order, NOT from the activation timing.

## <span id="page-4-0"></span>**Transport Mode Deletion Procedure**

Transport mode disables various electrical functions while the vehicle is being shipped to help prevent the vehicle battery from being drained. While in transport mode, the "Transport Mode Indicator" is displayed on the combination meter. The indicator will turn OFF after transport mode is deleted. Follow these steps to delete transport mode using the Supra diagnostic application (ISTA).

## NOTE

- In the procedure below, the language setting in ISTA is British English (en-GB), which is the default setting. If you have changed the language setting to English for the United States (en-US), you may see different terminology within ISTA (e.g., *Operations – Cases*).
- Transport mode deletion procedure screen flows and content may vary depending on ISTA version.
- To perform the transport mode deletion procedure, it is necessary to connect to the Internet.
- 1. Connect the battery charger to the vehicle.

### **NOTE**

- When deleting transport mode, keep the battery charger connected throughout the procedure and make sure the battery voltage remains at 12.3V or higher. If the voltage decreases below 12.3V, a message may be displayed on the ISTA screen instructing the technician to connect the battery charger.
- When AGM batteries are charging, the maximum charging voltage of 14.8V at room temperature must NOT be exceeded. Do NOT use rapid-charging programs.
- When charging, use the jump-starting terminals located under the hood.
- When the vehicle is stored for a long period of time, charge the battery to 12.9V every six weeks.
- 2. While connected to Wi-Fi, connect Techstream to the DLC3 port using the Supra diagnostic cable.

### **NOTE**

Check that the date and time on the PC are correct.

3. Press the Start-Stop (engine switch) three times within 0.8 seconds to enter Diagnostics (PAD) Mode.

### **Transport Mode Deletion Procedure (continued)**

4. Launch ISTA software, enter the following menus: *Operations (Cases) – New – Read Out Vehicle Data*, and click Complete identification (Full Identification).

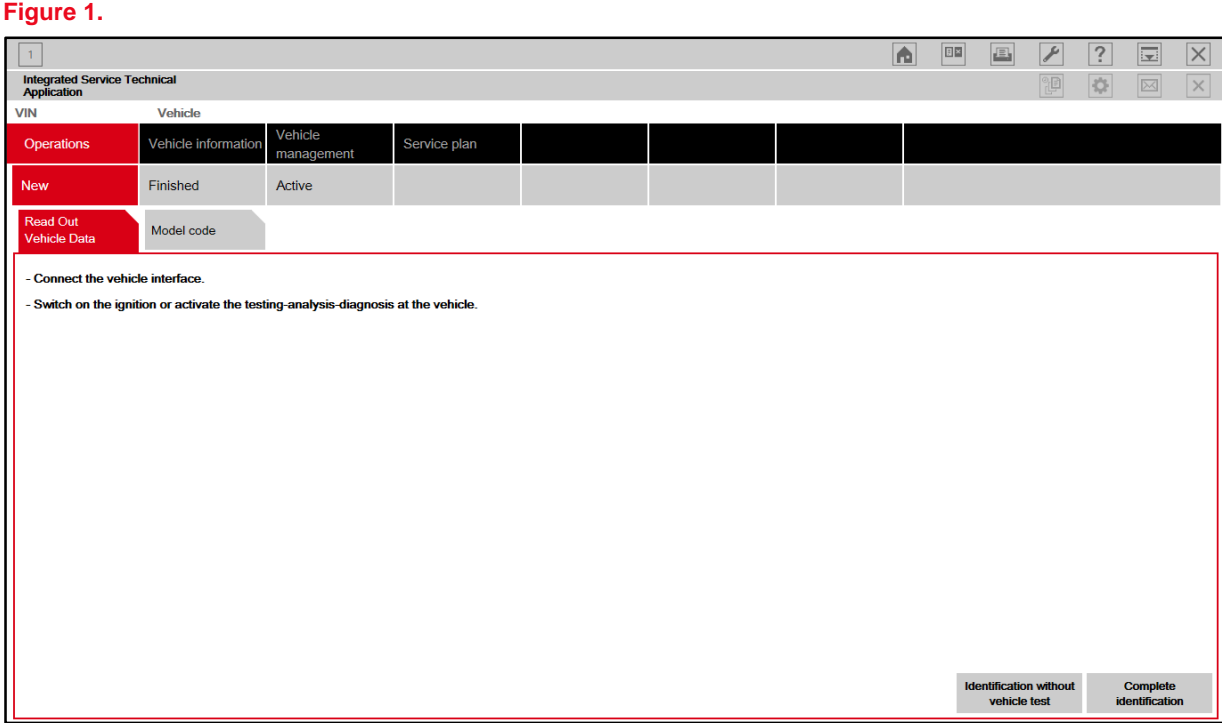

### **Transport Mode Deletion Procedure (continued)**

5. In the Connection manager window, select the VIN and click Set up connection (Establish connection).

# **Figure 2.**

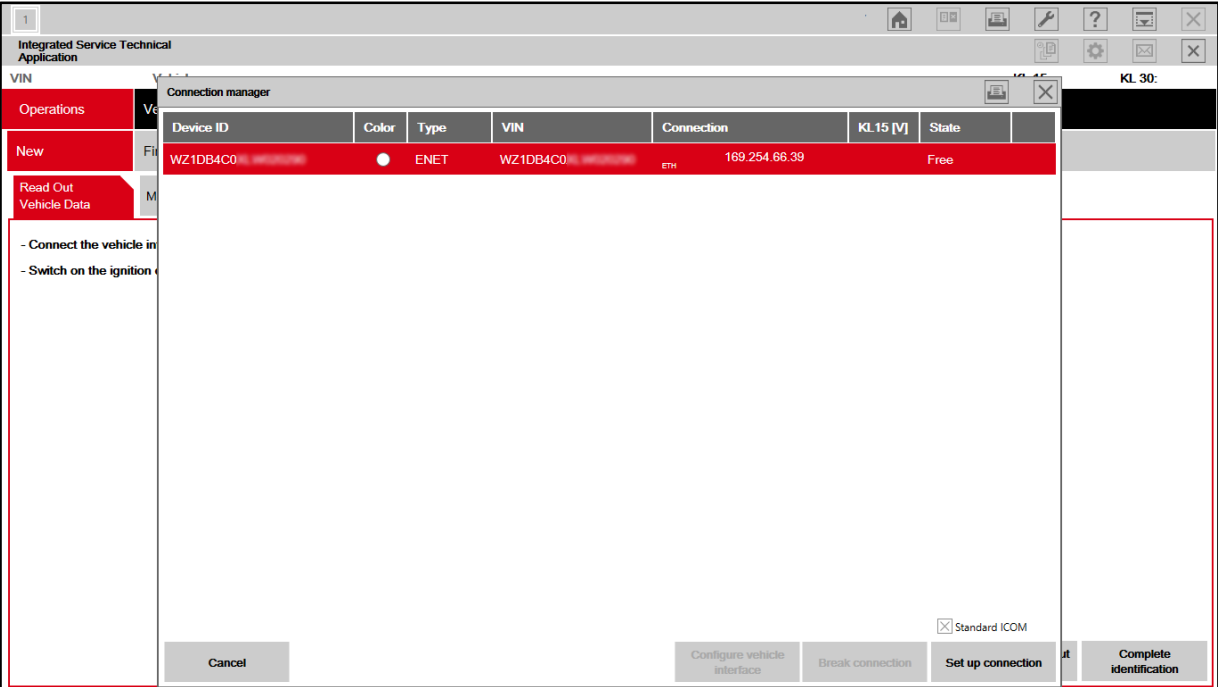

# **NOTE**

AFTER the connection has been established, even if fault memory is displayed, it will be erased during "11. Delete Fault Memory," so it does NOT need to be handled at this point.

### **Transport Mode Deletion Procedure (continued)**

6. Enter the following menus:

*Vehicle management – Service functions – Maintenance and pre-delivery check – Transport mode, pre-delivery check – Delete transport mode – ABL Delete transport mode*

Then click Display.

**Figure 3.**

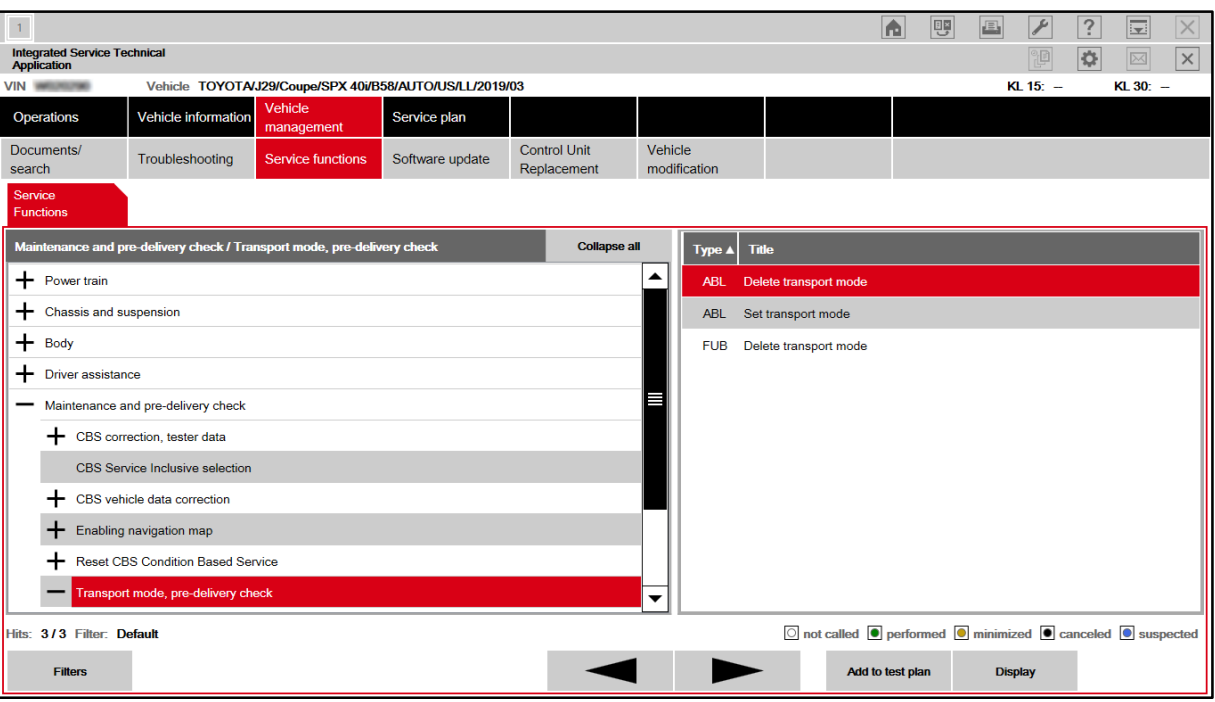

# **Transport Mode Deletion Procedure (continued)**

7. Menu display: "Delete transport mode and then carry out the pre-delivery check?" Select Yes, then click Continue.

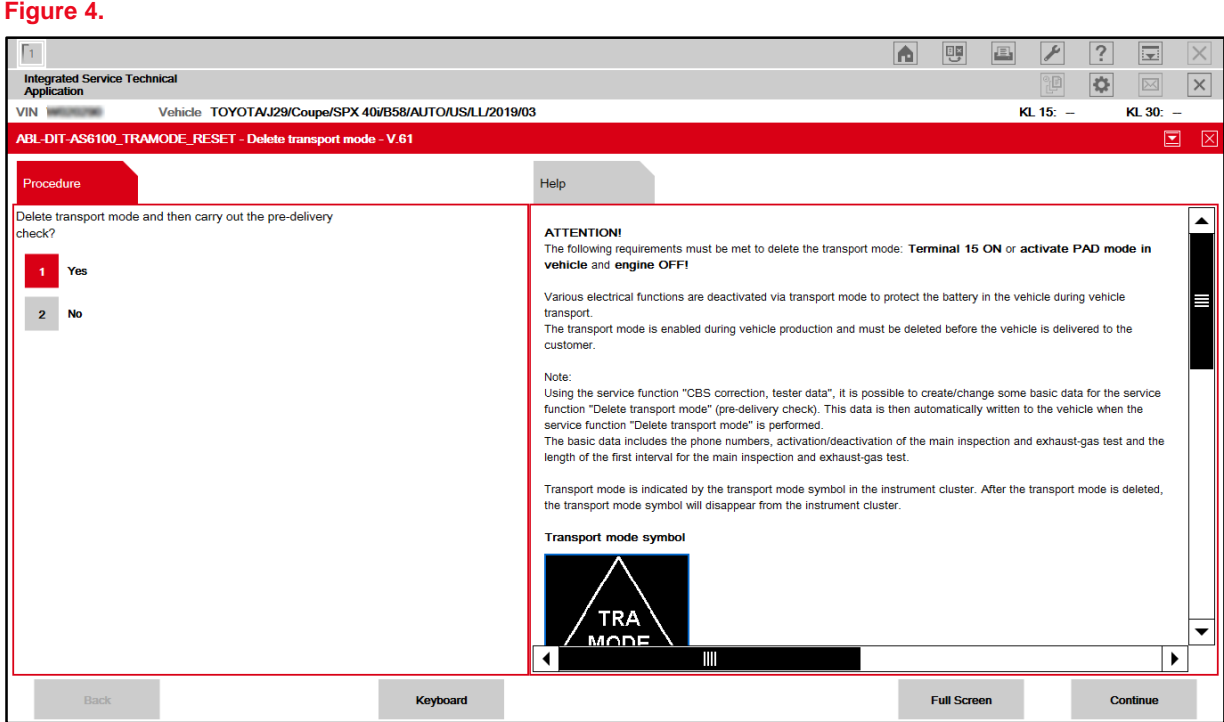

# **Transport Mode Deletion Procedure (continued)**

8. If the screen below appears, ignore it and click Continue.

If this screen does NOT appear, continue to step 9.

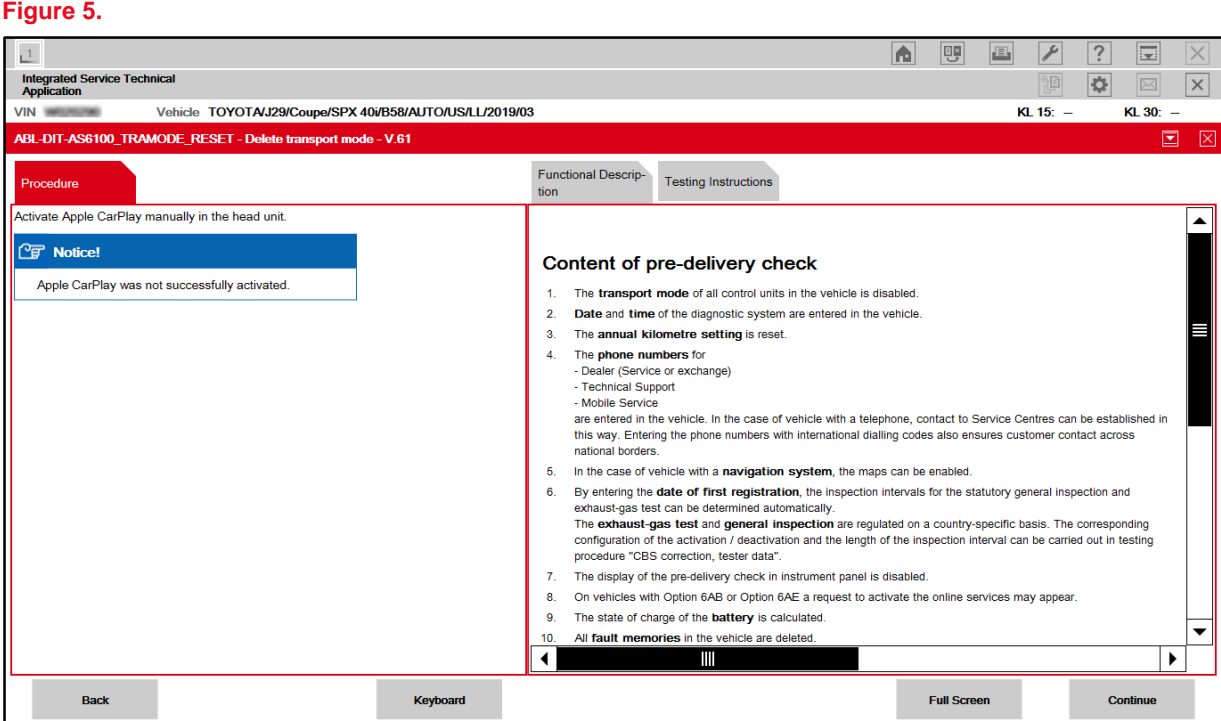

### **Transport Mode Deletion Procedure (continued)**

9. Menu display: "Enter the currently valid phone number for the responsible (country-specific) breakdown assistance."

Enter the appropriate roadside assistance phone number according to the table below, then click Continue.

#### **NOTE**

- Phone number entry is only required once. If the ISTA software being used has been previously used to complete PDS, go to step 12.
- Do NOT input dashes with phone numbers.

#### **Table 1.**

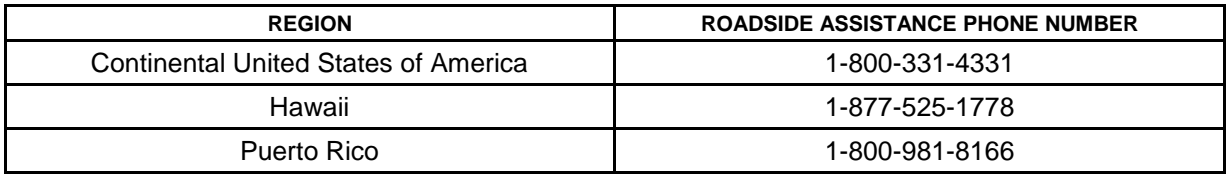

### **Figure 6.**

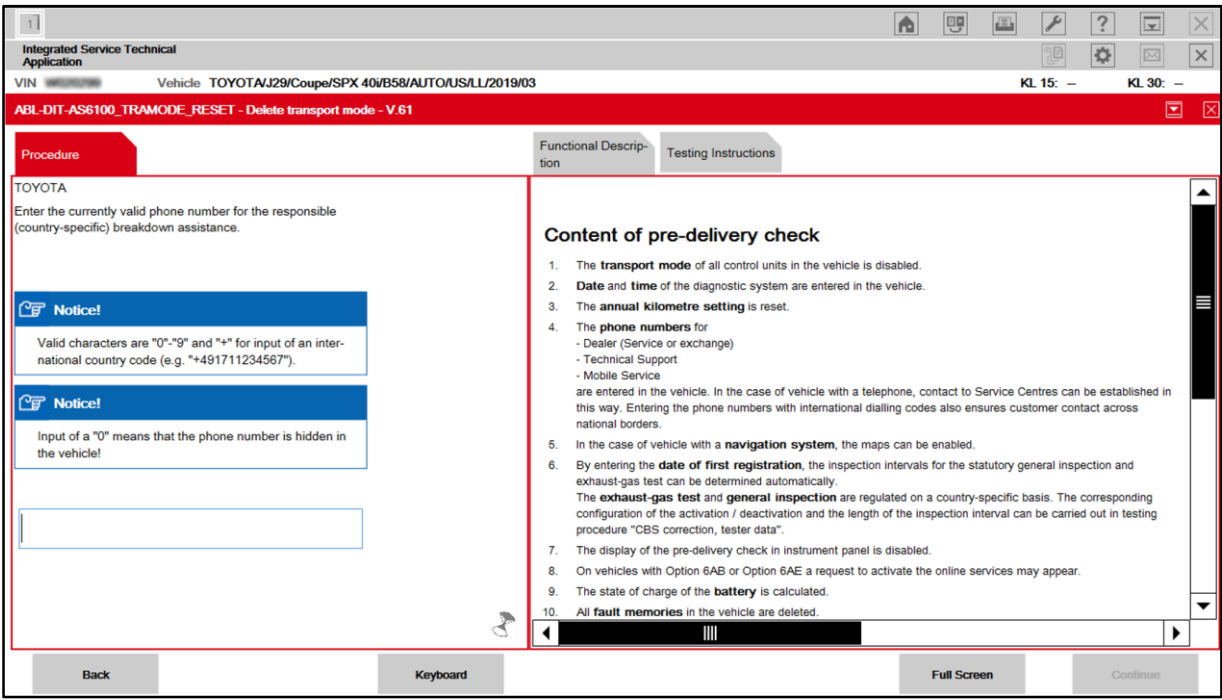

### **Transport Mode Deletion Procedure (continued)**

10. Menu display: "Enter the currently valid phone number for the responsible Technical Support department (country-specific)."

Enter the appropriate customer support phone number according to the table below, then click Continue.

### **NOTE**

- Phone number entry is only required once. If the ISTA software being used has been used to complete PDS previously, go to step 12.
- Do NOT input dashes with phone numbers.

#### **Table 2.**

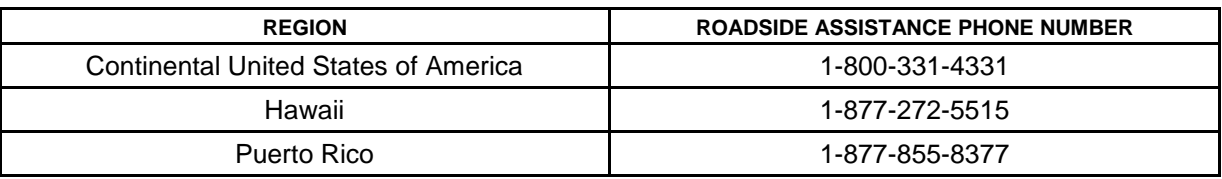

#### **Figure 7.**

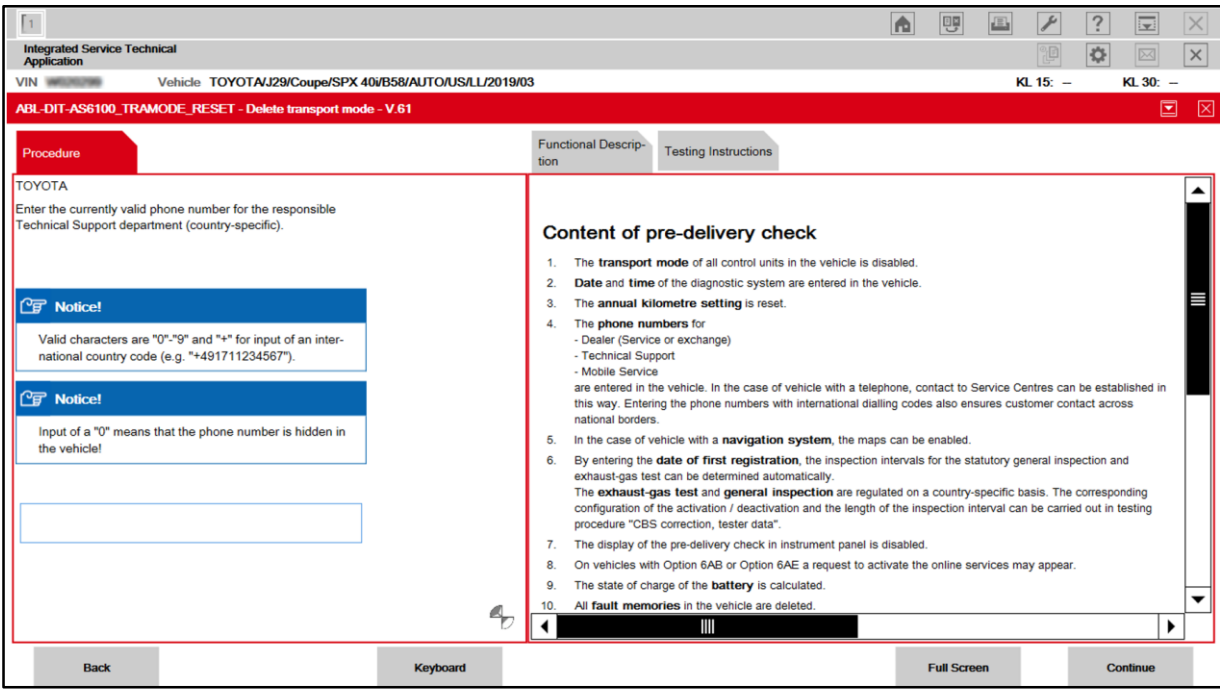

#### **Transport Mode Deletion Procedure (continued)**

11. Menu display: "Enter the currently valid phone number for the dealer. If there are several telephone numbers in the premises, use the telephone number used in the service section."

Enter the service department phone number for your dealership, then click Continue.

### **NOTE**

Phone number entry is only required once. If the ISTA software being used has been used to complete PDS previously, go to step 13.

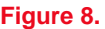

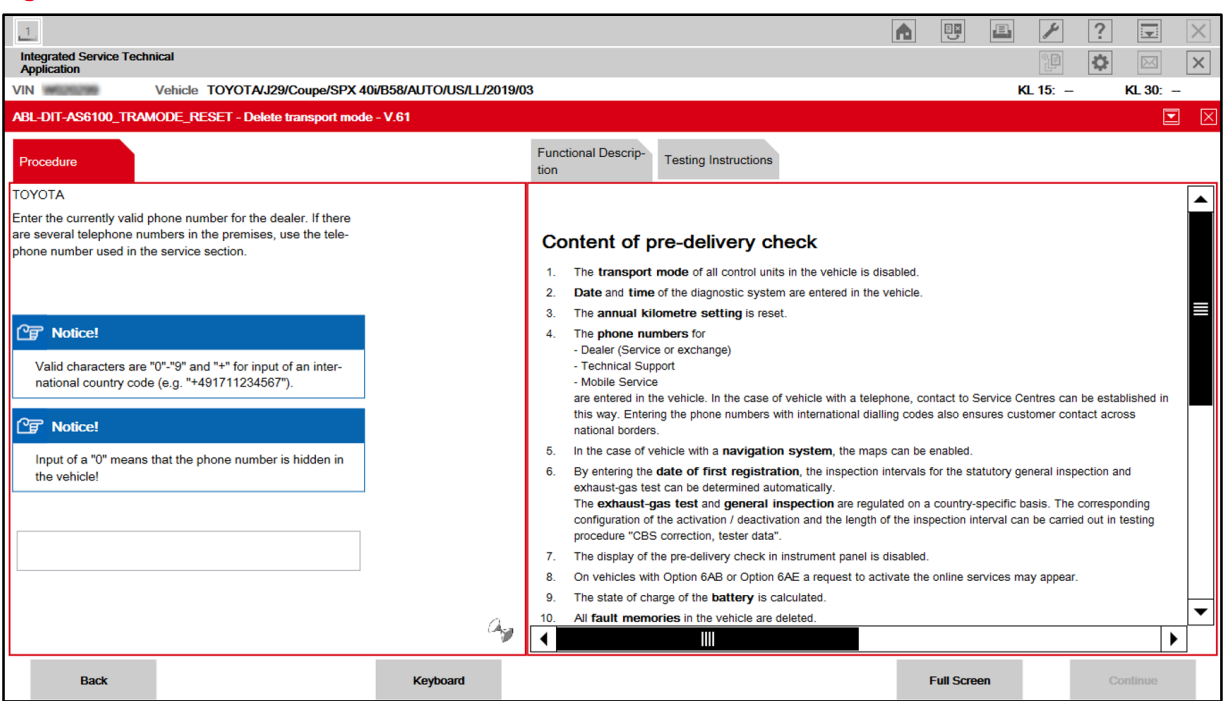

### **Transport Mode Deletion Procedure (continued)**

12. Ensure that statutory exhaust-gas test is deactivated, then click Continue.

If statutory exhaust-gas test is activated, select Yes to deactivate, then click Continue.

#### NOTE

Statutory exhaust-gas test display preference entry is only required once. If the ISTA software being used has been used to complete PDS previously, continue to step 13.

#### **Figure 9.**

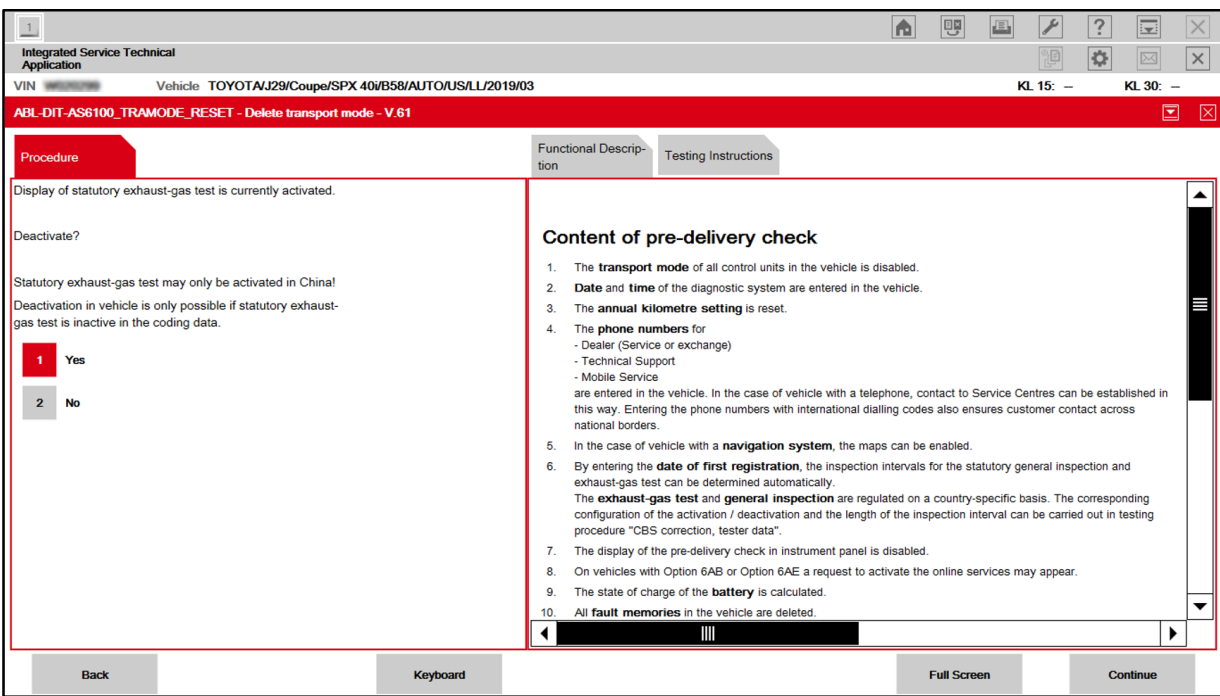

### **Transport Mode Deletion Procedure (continued)**

13. Confirm the phone numbers for breakdown assistance (roadside assistance), technical support (Customer Experience Center/customer support), and dealer (service department). Select the "Enter phone numbers in the vehicle" box and click Continue.

#### **NOTE**

If a phone number needs to be edited, select the box next to the number that needs to be edited and click Continue.

#### **Figure 10.**

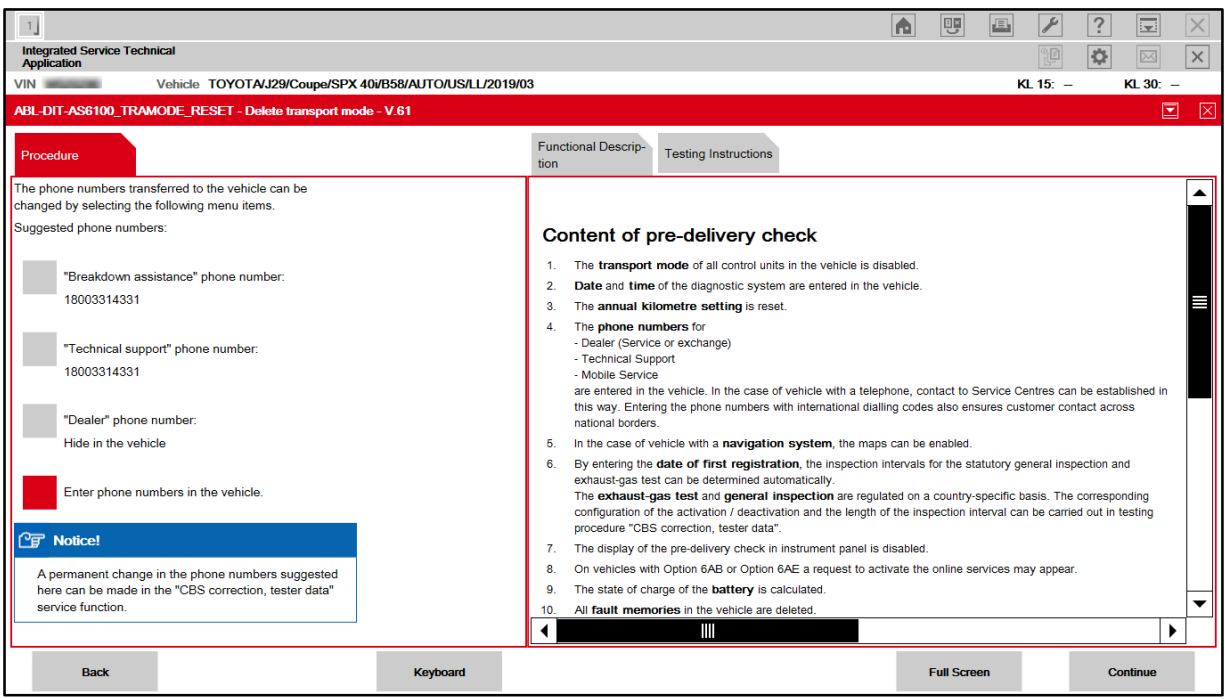

### **Transport Mode Deletion Procedure (continued)**

14. Menu display: "The online services will be updated in the following procedure..." Click Continue.

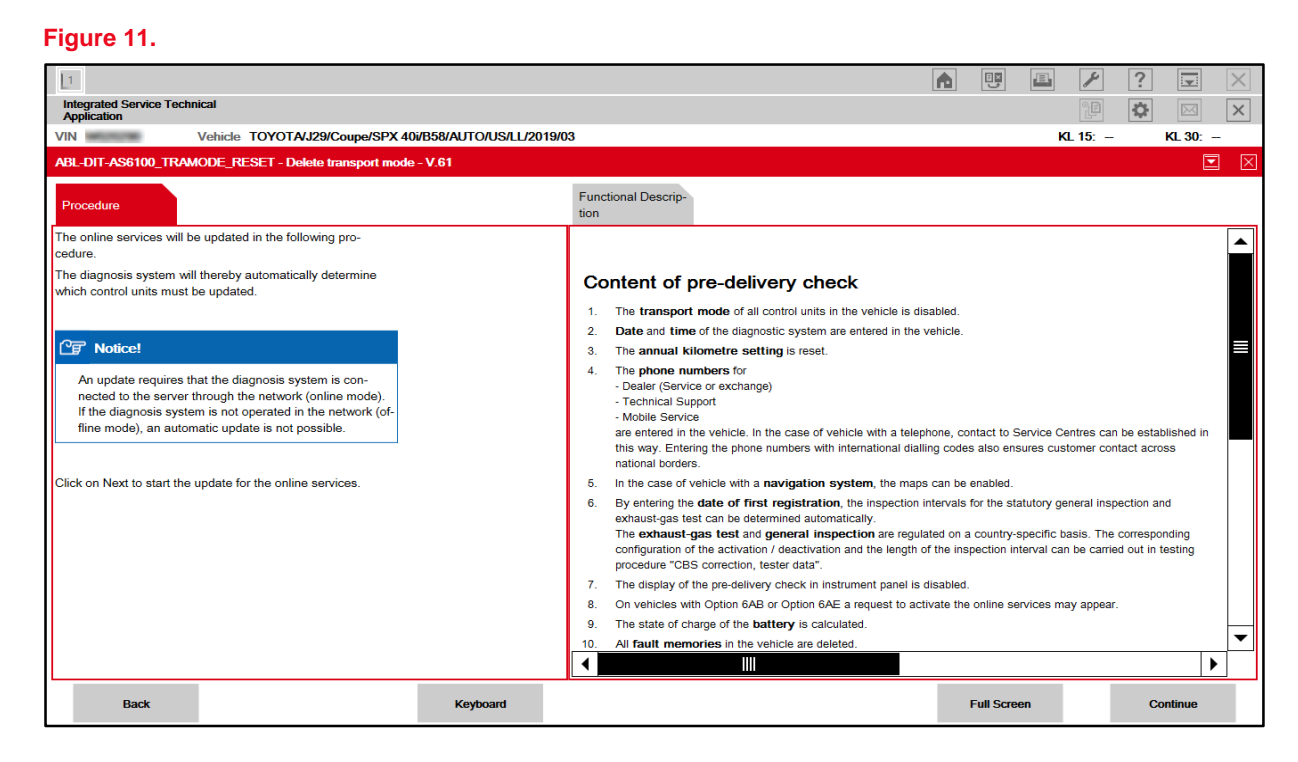

### **NOTE**

- If updating online services fails, the menu will display "Currently, there is no connection to the ConnectedDrive Server or there is a problem with the user account in the ConnectedDrive portal."
- If this message is displayed, select "Confirm the note and continue with the procedure." and "Continue (Next)."
- AFTER the transport mode deletion procedure is complete, use the multi-display and perform the following steps to update the online services.
	- AFTER selecting "Connected Serv.," press the OPTION button on the controller.
	- Select "Update Toyota Supra Services."
	- For the "Transferring data" message, select OK and for the "Data transfer successful" message, select OK.

# **Transport Mode Deletion Procedure (continued)**

15. Once the head unit and telematics control unit service updates are complete, click Continue.

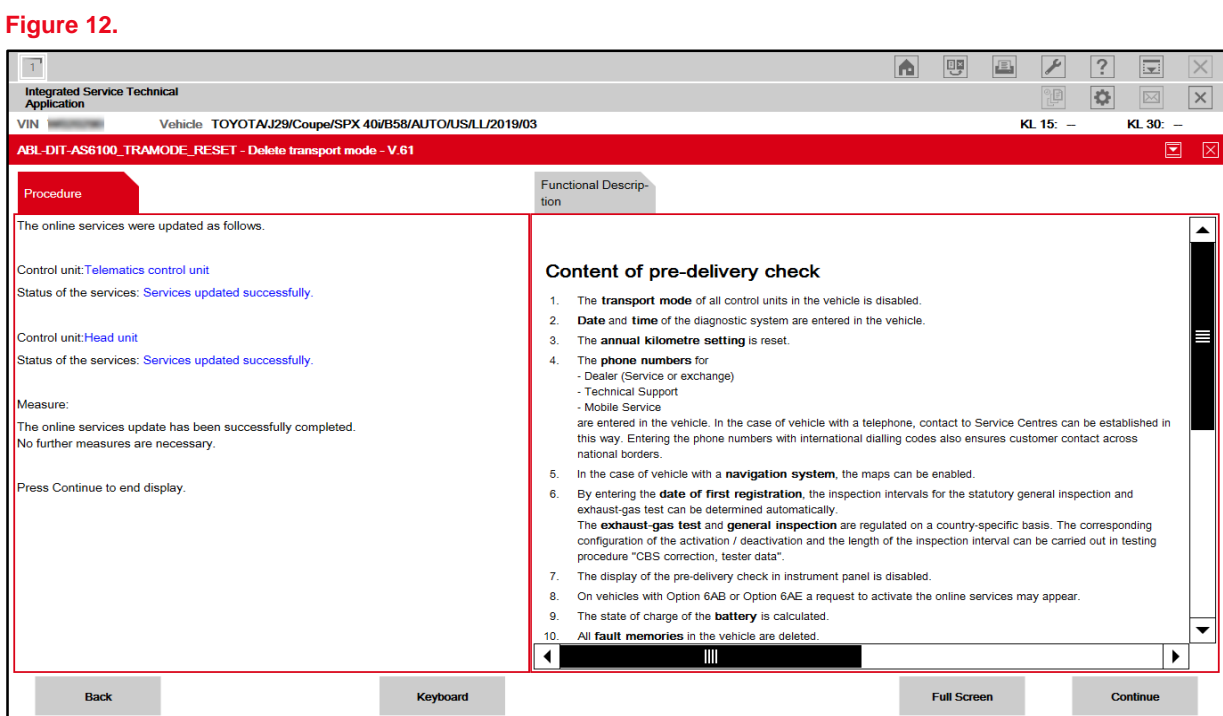

### **Transport Mode Deletion Procedure (continued)**

16. Maps should update automatically if the license key has been received.

Once map activation is complete, click Continue.

### NOTE

- Following successful map activation, maps will become available AFTER the vehicle has been powered OFF for AT LEAST three minutes. This can be done AFTER the completion of this entire procedure.
- If activating navigation maps fails, the menu display, "No activation code could be found in the database" will appear. Select "DIAGCODE: D6590\_SWT00000\_99\_###" and "Continue (Next)."
- For activation to be successful, the following conditions MUST be met:
	- License Key Order Status (Is the current date and time later than that listed in the received email?)
	- Network Connection (Is it possible to connect to [https://api-ext.ista-ws.toyota.com?](https://api-ext.ista-ws.toyota.com/))
- If the cause of the failure was resolved, select "Automatic enabling, not in offline operation" and "Continue (Next)."
- If the cause of failure could not be resolved, or if there is another issue, select "Continue without enabling" and "Continue (Next)."
- To complete map activation at a later time, use ISTA and enter the following menus: *Vehicle management – Service functions – Maintenance and pre-delivery check – Enabling navigation map – Automatic enabling – ABL Automatically enabling the navigation – Display*, and perform the navigation map activation.

#### **Figure 13.**

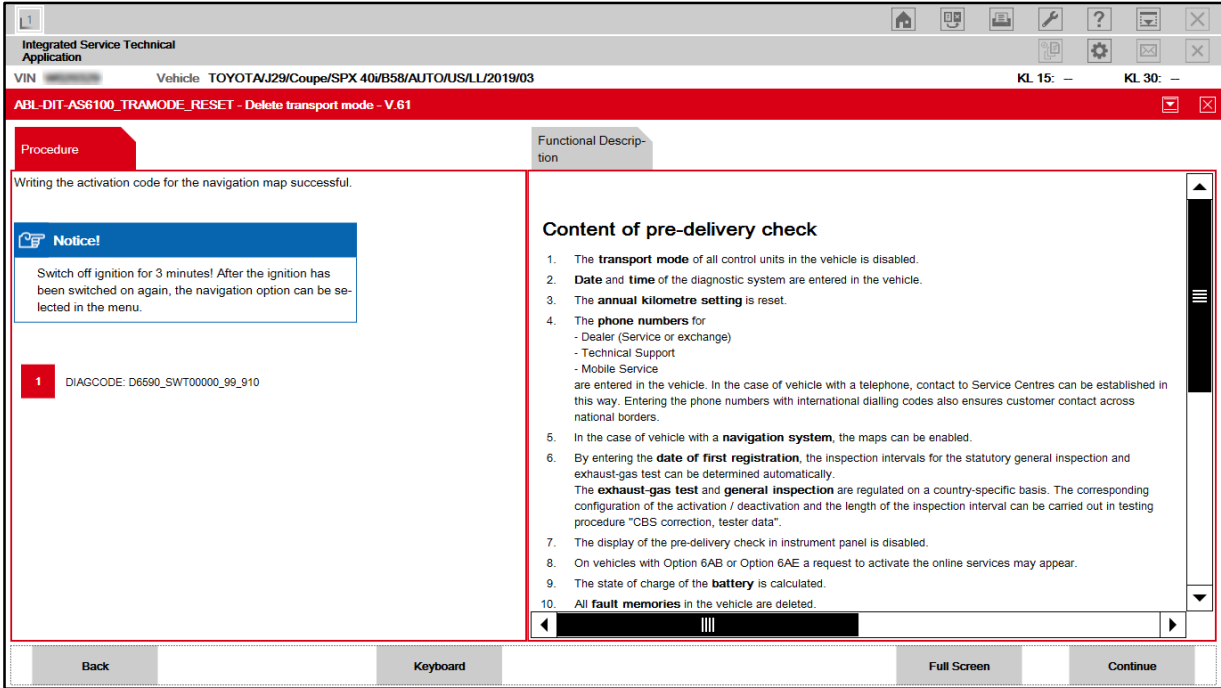

### **Transport Mode Deletion Procedure (continued)**

17. Menu display: "The steering angle sensor is not initialised!" Click Continue to initialize.

#### **Figure 14.** Ī. a U a  $\sqrt{2}$  $\sqrt{?}$  $\boxed{\Xi}$  $\overline{\times}$ **Integrated Service Technical**<br>Application  $\boxed{\boxtimes}$  $\vert x \vert$  $\overline{Q}$ VIN **EXECUTIVE** Vehicle TOYOTA/J29/Coupe/SPX 40i/B58/AUTO/US/LL/2019/03  $K1.15^{\circ}$  - $K1.30^{\circ}$  = ABL-DIT-AS6100\_TRAMODE\_RESET - Delete transport mode - V.61  $\overline{ }$ 区 **Functional Descrip-**The steering angle sensor is not initialised!  $\blacktriangle$ To initialise the steering angle sensor, turn the steering to the<br>right and left lock. Briefly hold the steering wheel at full lock Content of pre-delivery check in each direction. This activates the electrical steering assistance in the next step. 1. The transport mode of all control units in the vehicle is disabled. It is not necessary to start the engine. 2. Date and time of the diagnostic system are entered in the vehicle. The annual kilometre setting is reset. The electrical steering assistance is deactivated as soon as  $3.$ the steering angle sensor has been successfully initialised of<br>if the steering angle sensor has been successfully initialised of<br>if the steering angle sensor could not be initialised within 60 4. The phone numbers for - Dealer (Service or exchange) seconds. - Technical Support Mobile Service are entered in the vehicle. In the case of vehicle with a telephone, contact to Service Centres can be established in this way. Entering the phone numbers with international dialling codes also ensures customer contact across national borders 5. In the case of vehicle with a navigation system, the maps can be enabled. 6. By entering the date of first registration, the inspection intervals for the statutory general inspection and Extrained the determined automatically.<br>
The exhaust-gas test can be determined automatically.<br>
The exhaust-gas test and general inspection are regulated on a country-specific basis. The corresponding configuration of the activation / deactivation and the length of the inspection interval can be carried out in testing procedure "CBS correction, tester data".  $\overline{7}$ The display of the pre-delivery check in instrument panel is disabled. On vehicles with Option 6AB or Option 6AE a request to activate the online services may appear 8.  $9.$ The state of charge of the battery is calculated.  $\overline{\phantom{0}}$ All fault memories in the vehicle are deleted.  $\blacktriangleleft$ Ш  $\blacktriangleright$ **Back Keyboard Full Screen** Continue

If the battery State-Of-Charge (SOC) is less than 70%, charge the battery with the DCA-8000 battery diagnostic tool using the Manual Charge option. The Transport Mode Deletion Procedure CANNOT be completed if the battery drops below 70% SOC.

Refer to the *[DCA-8000 Instruction](/t3Portal/siviewer/pub/T-TR-0079-D) Manual* for complete battery charging procedures.

## **Transport Mode Deletion Procedure (continued)**

18. Menu display: "Electrical steering assistance is now activated."

Follow the directions on the screen, then click Continue once initialization is complete.

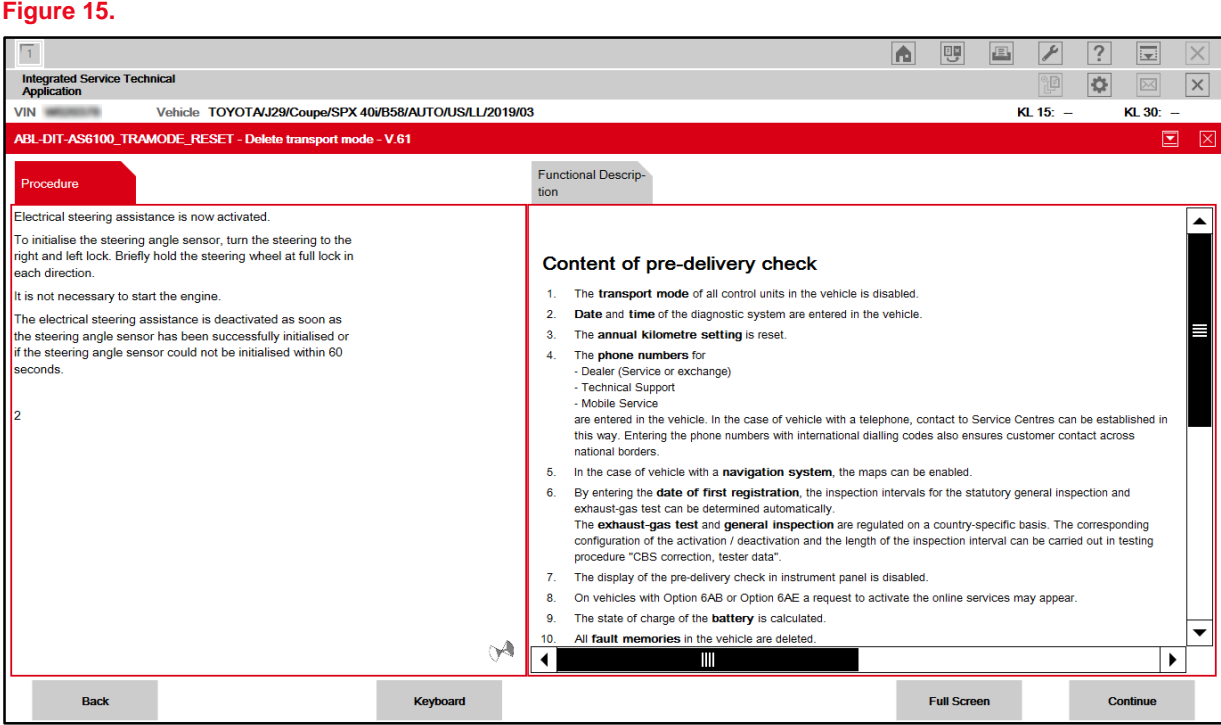

### **Transport Mode Deletion Procedure (continued)**

19. Menu display: "Charge status of 12V battery."

Click Continue.

### **NOTICE**

- **Connect the battery diagnostic tool to the under-hood jump starting posts (do NOT connect directly to the battery).**
- **Do NOT charge at a voltage of more than 14.8V at room temperature (NO RAPID CHARGING).**

### **NOTE**

- If the battery State-Of-Charge (SOC) is less than 70%, charge the battery with the DCA-8000 battery diagnostic tool using the Manual Charge option. The Transport Mode Deletion Procedure CANNOT be completed if the battery drops below 70% SOC.
- Refer to the *[DCA-8000 Instruction](/t3Portal/siviewer/pub/T-TR-0079-D) Manual* for complete battery charging procedures.

#### **Figure 16.**

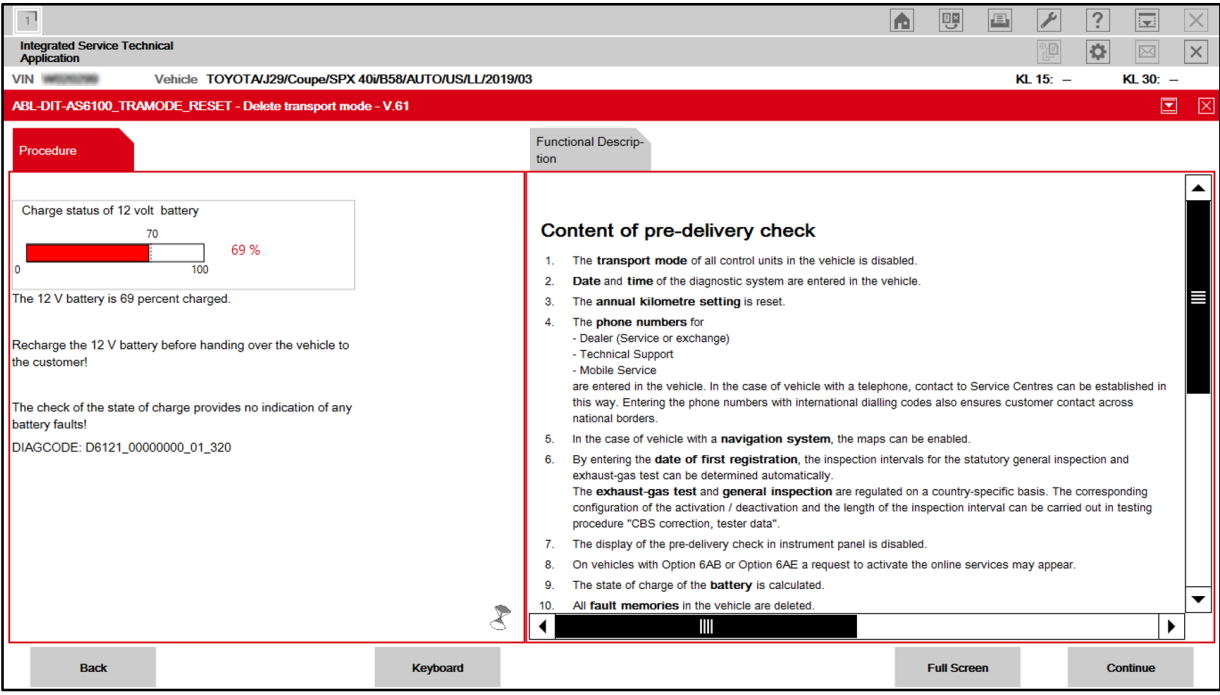

# **Transport Mode Deletion Procedure (continued)**

20. Fault memories should clear automatically. Once complete, review the pre-delivery check status list, then click Continue.

#### **Figure 17.**

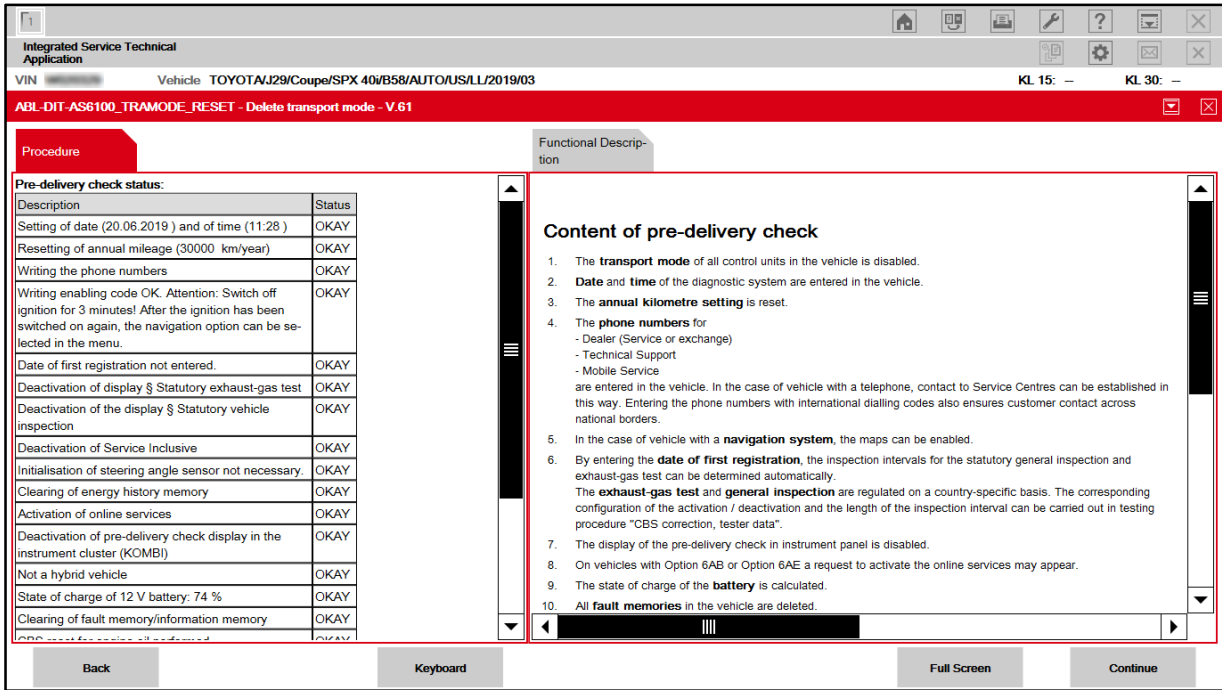

# **Transport Mode Deletion Procedure (continued)**

21. Menu display: "Service function finished." Click Continue.

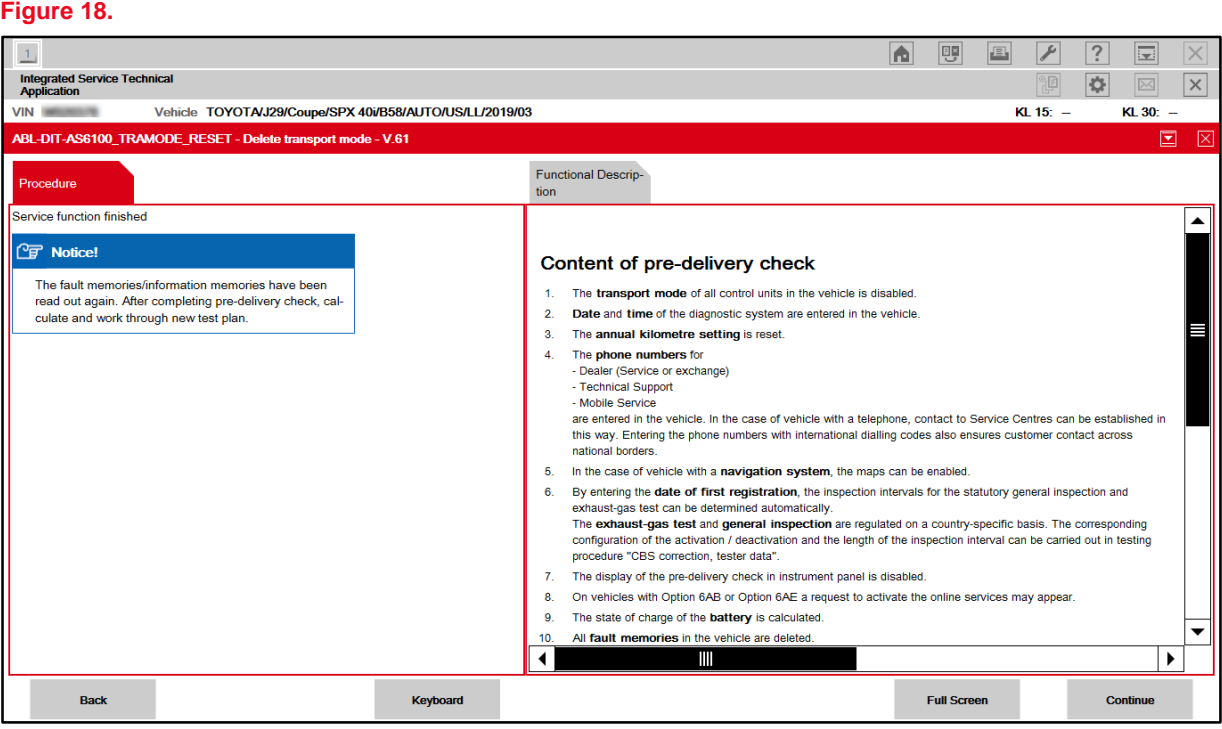

### **Transport Mode Deletion Procedure (continued)**

**Figure 19.**

- 22. Transport mode deletion is complete. The Transport mode indicator in the combination meter should now be OFF.
- 23. Turn the vehicle OFF by pressing the Start-Stop engine switch once, then hold the power button on the head unit until the vehicle powers down.
- 24. To close the operation in ISTA, enter the following menus: *Operations – Active – Operation List*, select the VIN, and click Close operation.

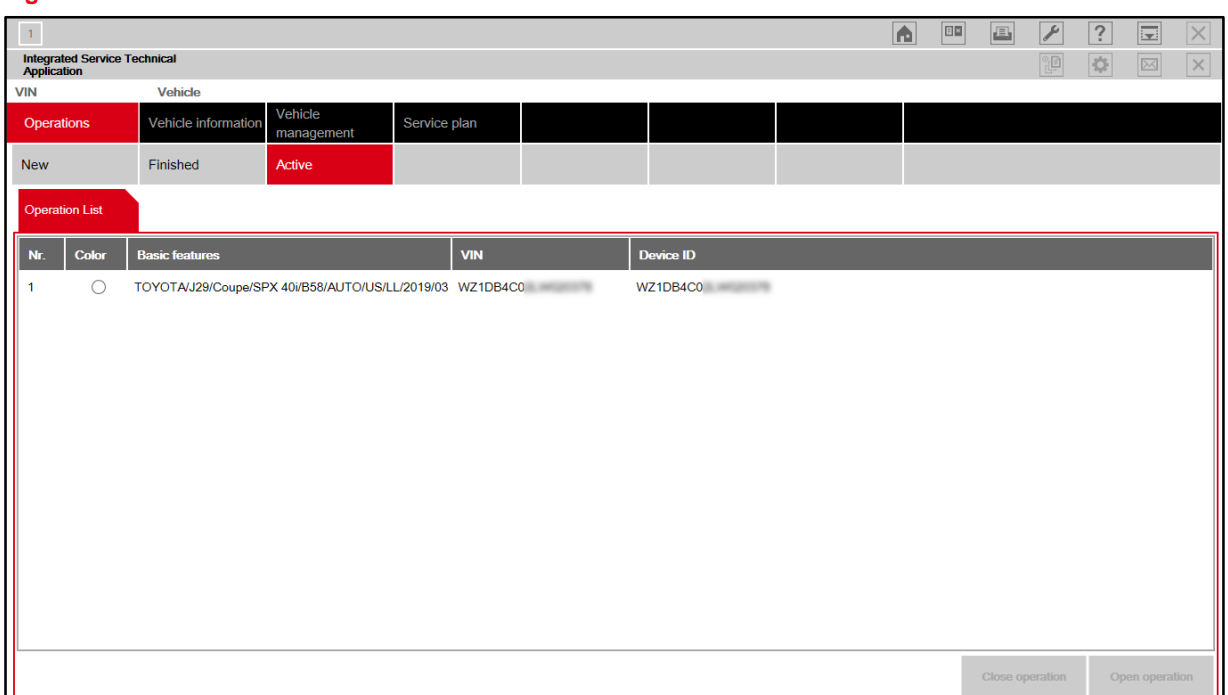

### **Transport Mode Deletion Procedure (continued)**

25. When the Close operation window appears, click OK.

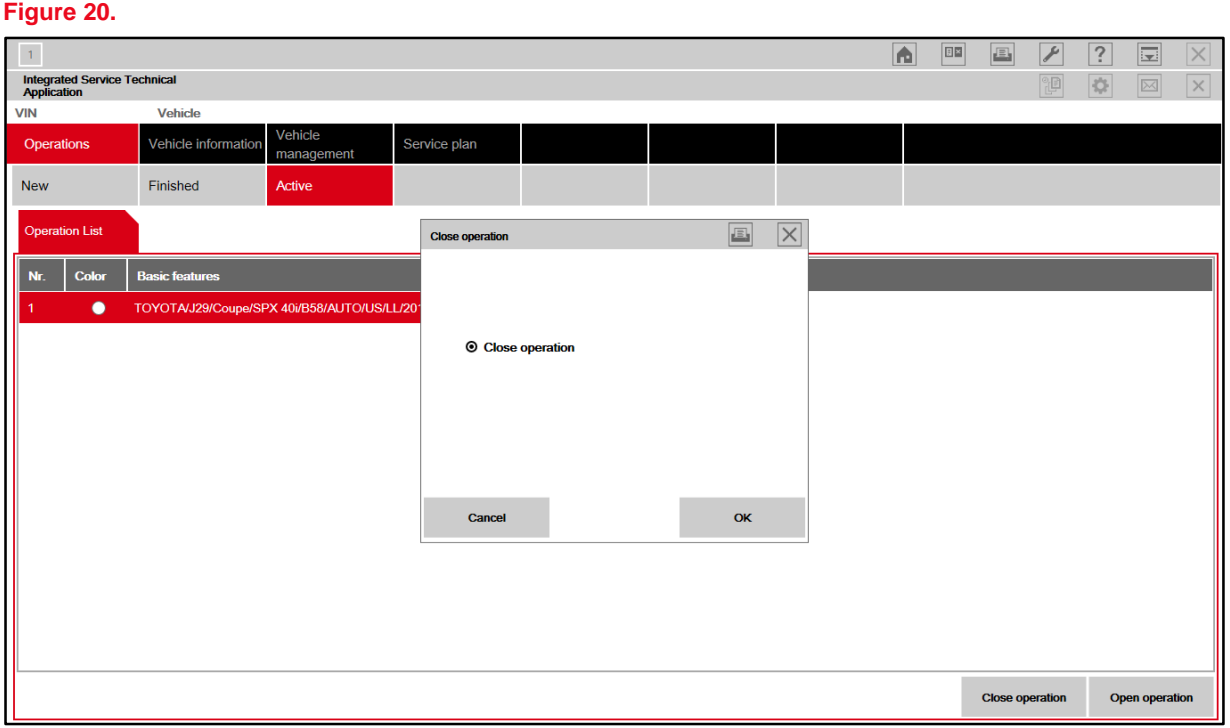

26. Disconnect the DLC3 connector from the vehicle and close ISTA.

# <span id="page-25-0"></span>**Spring Spacer Removal**

Two spring spacers (three for Carbon Fiber Special Edition models) are installed on EACH front shock absorber to prevent the front bumper from being damaged in transit. Remove the four spring spacers (six for Carbon Fiber Special Edition models) during PDS.

**Figure 21.**

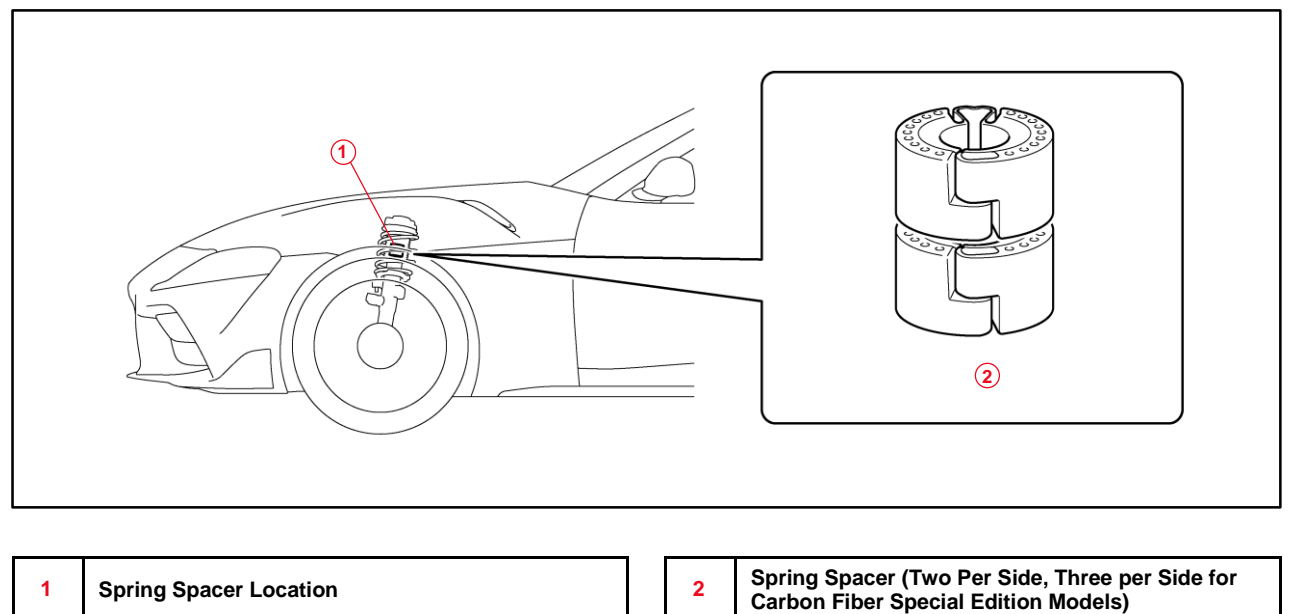

- 1. Lift the vehicle to extend the front suspension (see the [Repair Manual\)](/t3Portal/siviewer/t3ID/RM100000001JD2V).
- 2. Disengage the lower end of the dust cover and push the dust cover upward.

#### **Figure 22.**

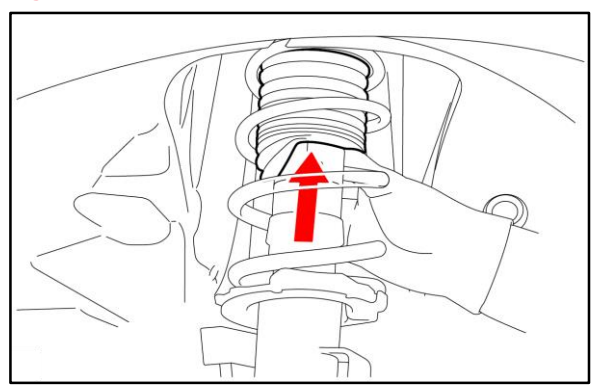

# **Spring Spacer Removal (continued)**

**O TOYOTA** 

3. Disengage the spring spacers and spread the openings as shown.

**Figure 23.**

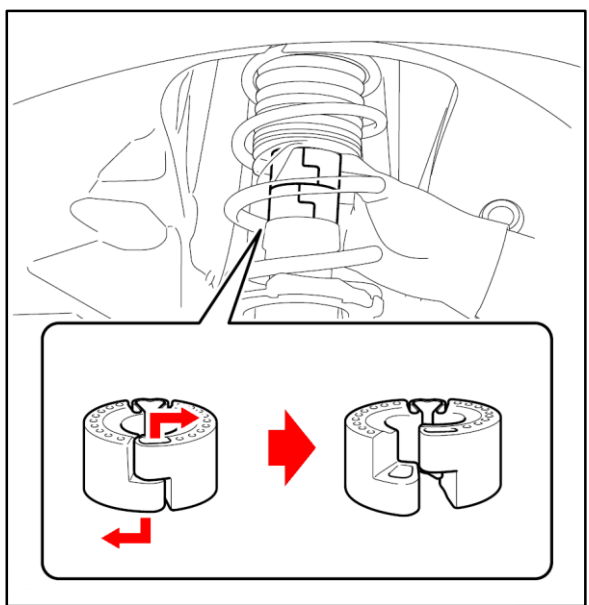

4. Remove two spring spacers (three for Carbon Fiber Special Edition models) from the shock absorber.

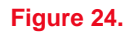

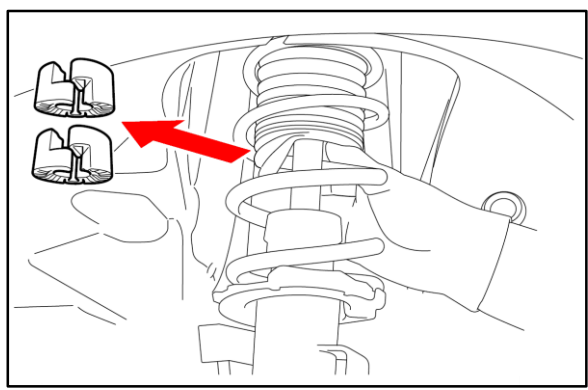

## **Spring Spacer Removal (continued)**

5. Pull the dust cover down and engage its lower end to the shock absorber.

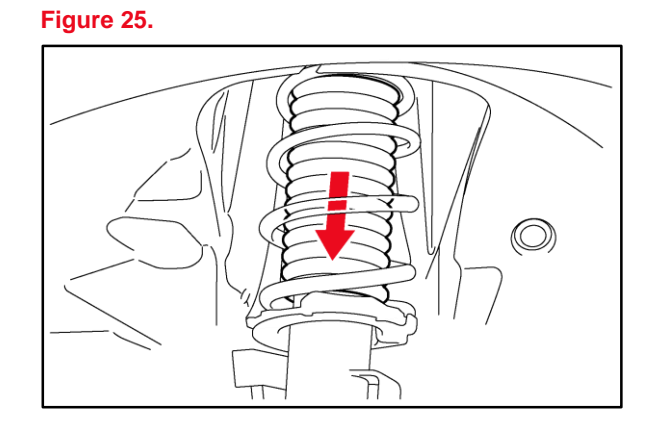

6. Repeat on the opposite side and lower the vehicle.

# <span id="page-27-0"></span>**Tire Pressure Warning System (TPWS) Initialization**

If ANY of the tire pressure values shown on the CID do NOT change correctly when adjusting tire pressure, initialize the TPWS.

Make sure that the tires are cold and set the tire inflation pressure to the specified values shown on the tire pressure information label on the driver's door pillar. Then, refer to the Repair Manual for the **Initialization** procedure.

## <span id="page-28-0"></span>**Emergency Towing Eyelet Removal and Eyelet Hole Cover Installation**

If installed, follow the procedure below to remove the front AND rear emergency towing eyelets from the front and rear bumpers, then install the hole covers.

1. Remove the front AND rear emergency towing eyelets from the front and rear bumpers by turning them counterclockwise, using a steel bar for leverage if necessary.

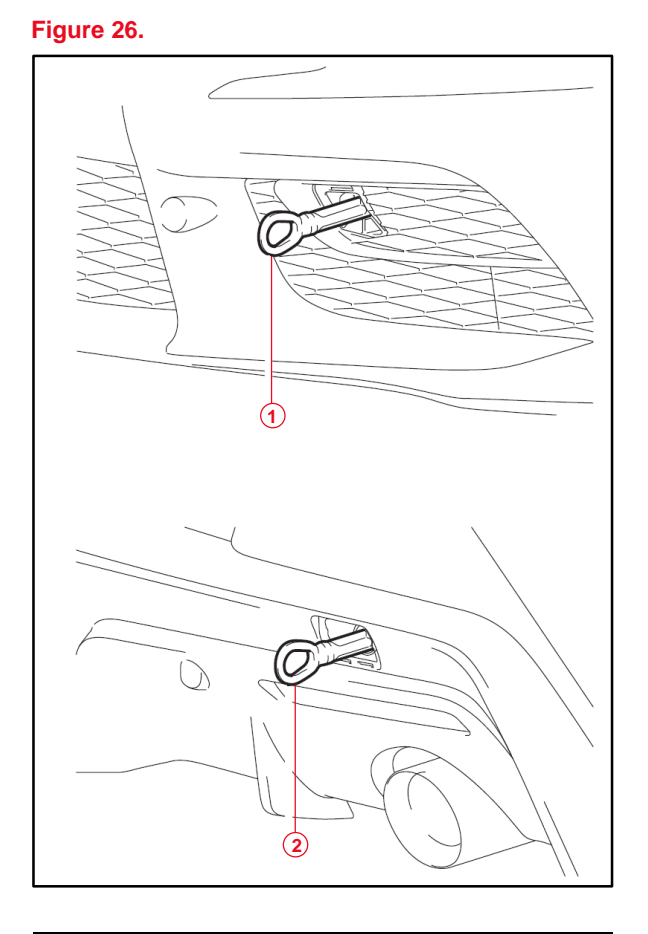

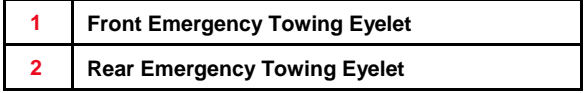

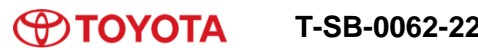

### **Emergency Towing Eyelet Removal and Eyelet Hole Cover Installation (continued)**

2. Put the removed rear emergency towing eyelet into the toolbox in the luggage compartment and dispose of the front eyelet.

**Figure 27.**

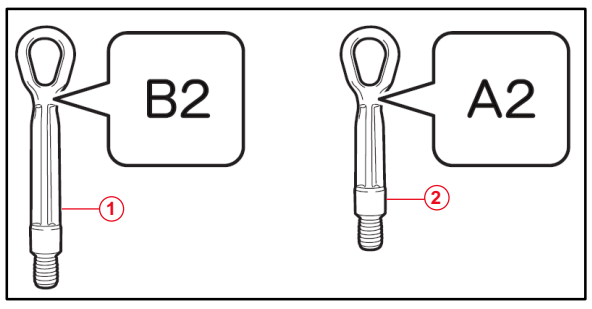

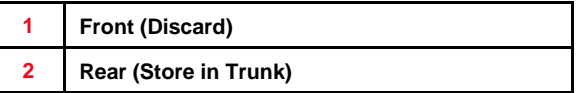

**Figure 28.**

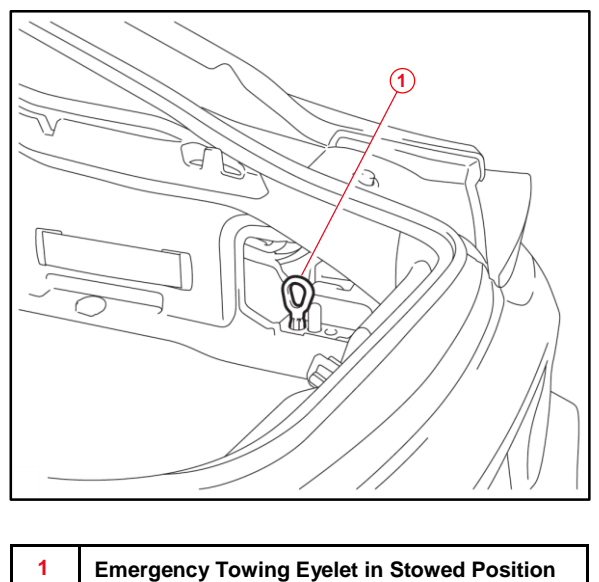

## **Emergency Towing Eyelet Removal and Eyelet Hole Cover Installation (continued)**

3. Take the front and rear emergency towing eyelet hole covers from the luggage compartment and install them to the bumpers, inserting the arrow-shaped parts through the holes.

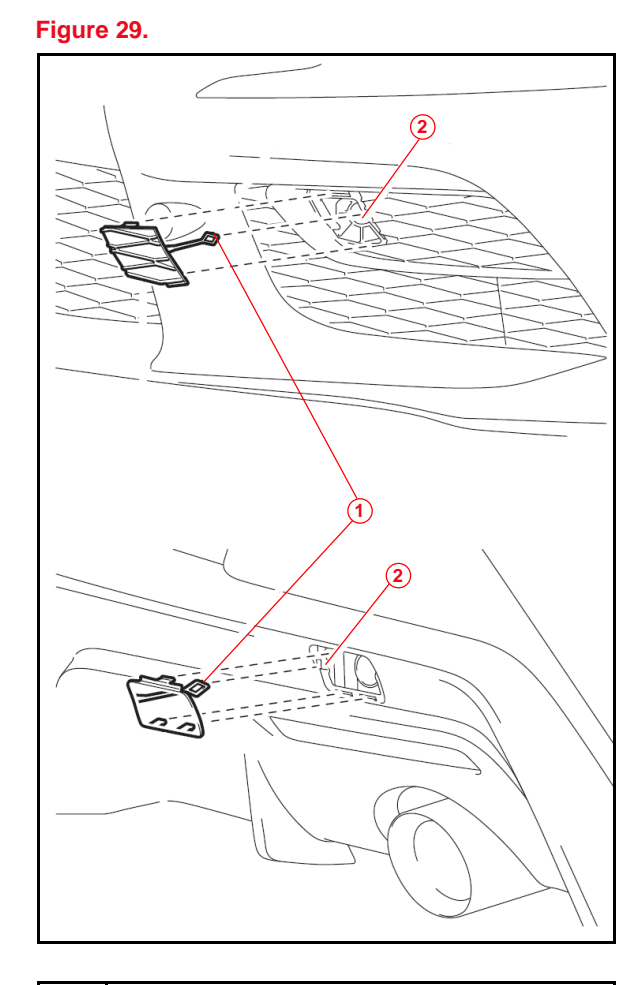

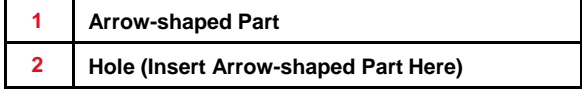

## <span id="page-31-0"></span>**Front License Plate and Mounting Bracket Installation**

The front license plate mounting bracket and three self-tapping screws are loaded in the luggage compartment at the assembly plant. Install the front license plate and mounting bracket according to the procedure below when required by local regulation AFTER receiving customer approval.

1. Hang a plumb bob from the center of the front emblem and secure it with painter's tape to make a vertical center line.

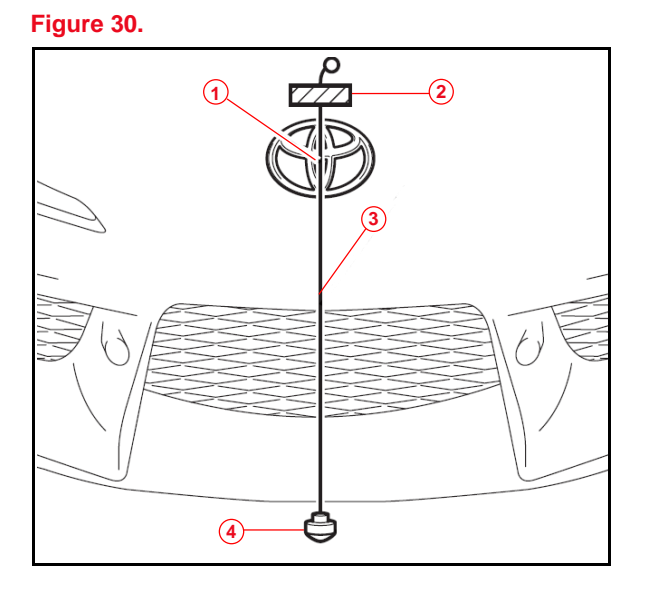

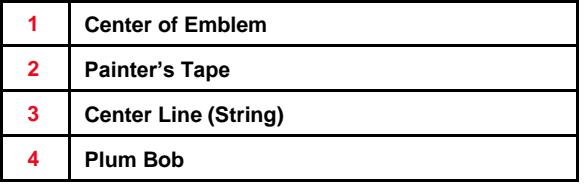

2. Apply painter's tape to the top AND bottom of the face of the front license plate mounting bracket and mark the center line.

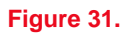

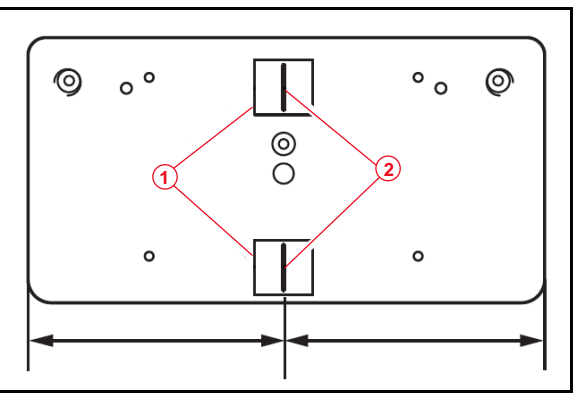

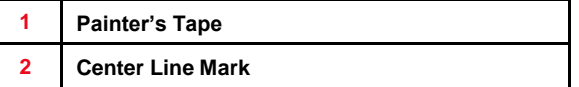

## **Front License Plate and Mounting Bracket Installation (continued)**

3. Apply a piece of painter's tape to the bumper with its bottom edge 15 mm (0.591 in.) below the body line.

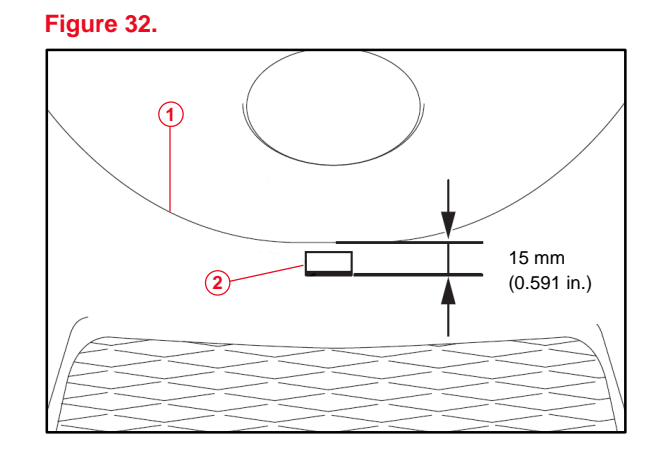

- **1 Bumper Body Line 2 Painter's Tape With Bottom Edge 15 mm Below Body Line**
- 4. Align the top of the license plate mounting bracket with the bottom edge of the tape on the bumper. Then, bring the plumb bob string in front of the bracket and align the center lines on the license plate mounting bracket with the plumb bob string.

#### **Figure 33.**

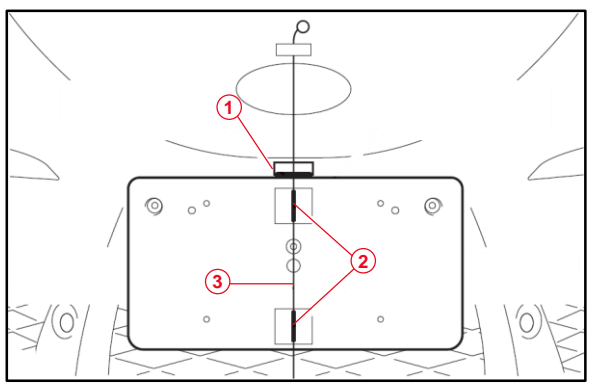

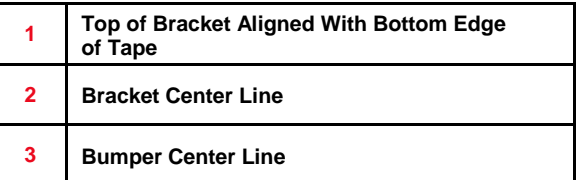

## **Front License Plate and Mounting Bracket Installation (continued)**

5. Install the front license plate mounting bracket to the front bumper using the three provided self-tapping screws.

### **NOTICE**

- **Do NOT pre-drill holes into the bumper.**
- **Do NOT overtighten the self-tapping screws.**

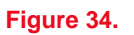

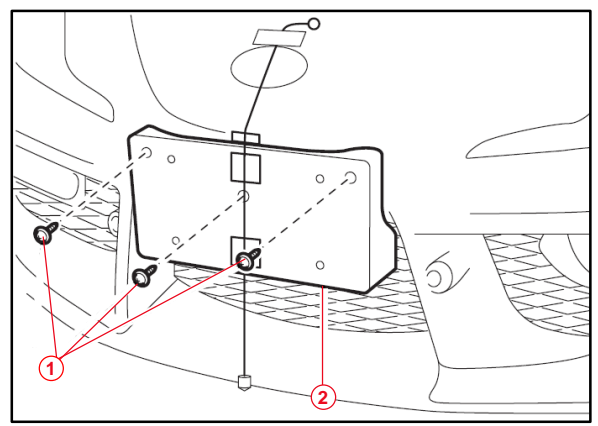

- **1 Self-tapping Screw (Provided) 2 Mounting Bracket**
- 6. Install the front license plate to the mounting bracket using four 10 mm (0.393 in.) or shorter self-tapping screws (not provided).

# **NOTICE**

**Screws longer than 10 mm (0.393 in.) may contact and damage the bumper cover.**

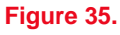

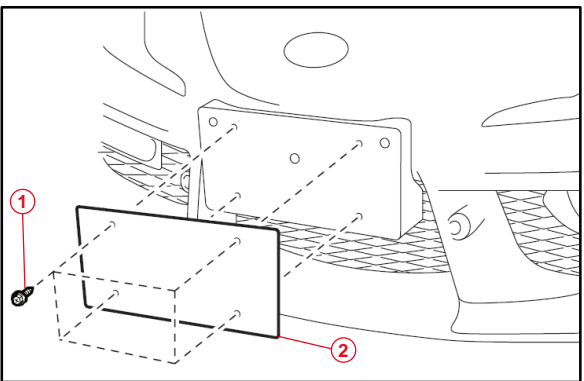

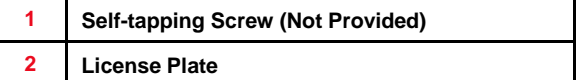

## <span id="page-34-0"></span>**Rear License Plate and Mounting Bracket Installation**

The rear license plate mounting bracket, two long self-tapping screws, and four short screws are loaded in the luggage compartment at the assembly plant.

- 1. Align the holes on the rear license plate mounting bracket with the dimples on the rear bumper.
- 2. Install one provided self-tapping screw through the round hole on the rear license plate mounting bracket then install the other screw through the slotted hole.

### **NOTICE**

- **Do NOT pre-drill holes into the bumper.**
- **Do NOT overtighten the self-tapping screws.**

**Figure 36.**

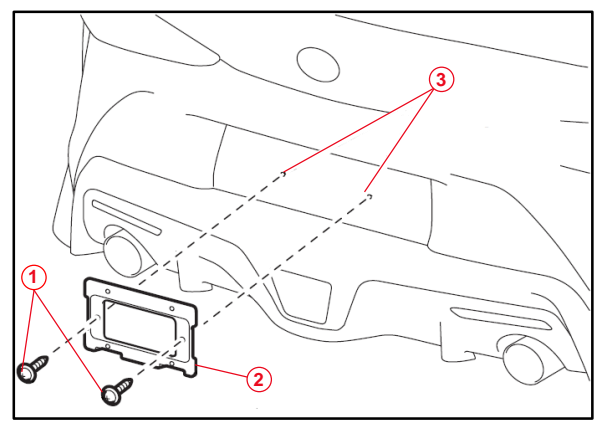

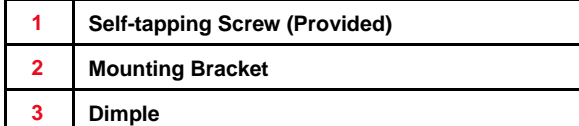

3. Install the rear license plate to the mounting bracket using the four provided short screws.

### **Figure 37.**

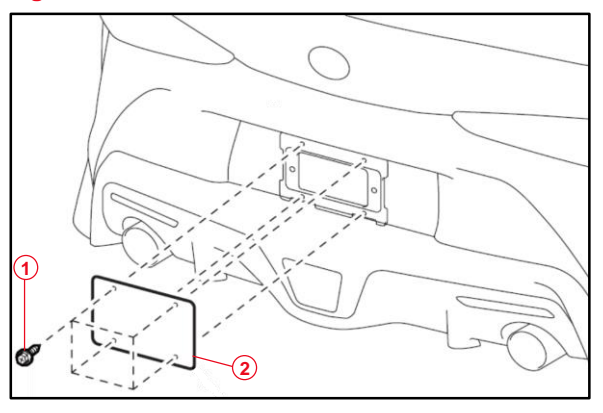

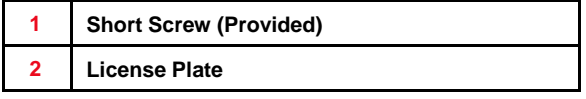